# Enable Bluetooth on a Track-It™ Pressure/Temp, Vacuum/Temp Data Logger

#### **Bluetooth Communication**

**How To**

Bluetooth Low Energy (LE) communication module is used as an alternative for all activities allowed with USB connection including configuration and data retrieval.

The Bluetooth LE logger connects only during an advertising period. Consistent with Bluetooth LE usage, the logger is usually configured to advertise intermittently on a schedule. The advertising schedule is programmable considering convenience of data access and conservation of battery life; either can break the connection manually or automatically in the case of weak signal loss. The logger can be configured to advertise continually but a USB power source is recommended.

Bluetooth LE is not the same as standard Bluetooth. It is not paired and will not show up in a Bluetooth device scan. Bluetooth LE is only seen by Monarch Instrument's free **Track-It™ DataLogger Software** and **Track-It™ Transporter App for Android devices**.

### **How to enable Bluetooth LE using Track-It DataLogger Software:**

- 1. Install free [download](http://www.monarchserver.com/Files/Software/Track-It_Software.zip).
- 2. With software running and pressure logger connected, click on the *Read Config* tab.

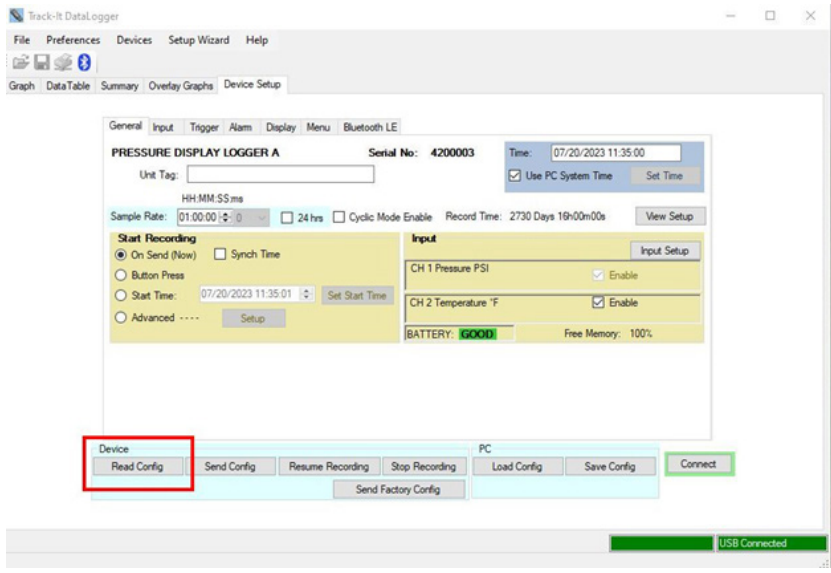

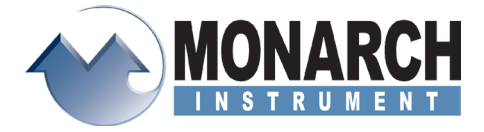

# **How To** Enable Bluetooth LE

File Preferences Devices Setup Wizard Help 岸口峰角 raph DataTable Summary Overlay Graphs Device Setus General Input Trigger Alam Display Menu Bluetooth LE 0000 Ltd.<br>**Serial No: 4200003** Time: [07/20/2023 11:35:00<br>∴ Use PC System Time Set Time PRESSURE DISPLAY LOGGER A Unit Tag: University Present Street Control Present Party of Maria Present Party of Maria Street Party of Maria Street Control Present<br>-<br>Sample Rate: [01.00.001-0-10] → [2] 24 hms CI Cyclic Mode Enable Pecced Time: 2730 Days 19:00m Start Recording<br> **(a)** On Send (Now)  $\qquad \qquad$  Synch Time<br>  $\qquad \qquad$ **Proud Setup** CH 1 Pressure PSI © Business<br>O Batch Pess<br>O Batch Pess (2020/2023 11:3551 S) Sat Start Time (2012 Temperature 1F<br>O Advanced ---- Situp (2012 Temperature 17  $\Box$  Enable version<br>Read Config | Send Config | Resume Recording | Stop Recording | Load Config | Save Config | Connect |

## 3. Click on the Bluetooth LE tab. 4. Check Enable Advertising

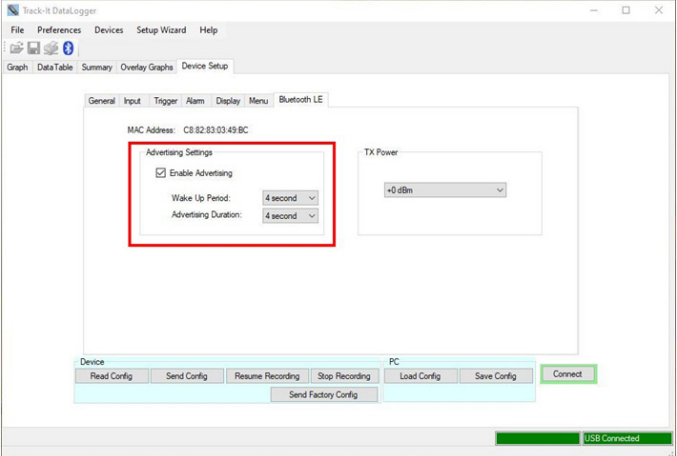

# 5. Click *Send Config*.

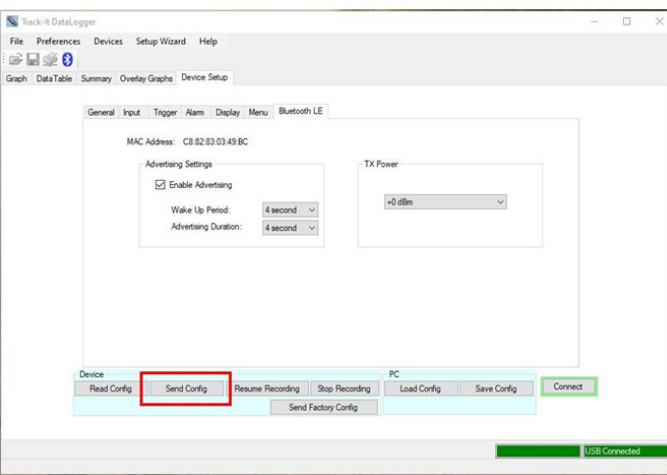

Bluetooth is now enabled on the pressure logger. Although Bluetooth is enabled on the device, advertising is not turned on.

### **Enabling advertising on data logger:**

First press the LEFT arrow  $\blacktriangleleft$  and hold while the **MENU** button is pressed. Press the **MENU**  button **■** repeatedly until **BLE** is displayed in the lower text; the upper text will display **DIS**. Release both buttons and press the RIGHT arrow  $\blacktriangleright$ . Upper text will now display *SCHD*.

**NOTE: Having Bluetooth continually advertise will have a significant impact on battery life. It is recommended to have Bluetooth enabled on the device and not set** *BLE* **to** *SCHD***. In this configuration, Bluetooth will only advertise for approximately 10 seconds whenever any button is pressed. Start the Track-It Transporter app and press a button to allow display of the device, then connect to it. Using the Bluetooth in this manner should have minimal impact on battery life.** 

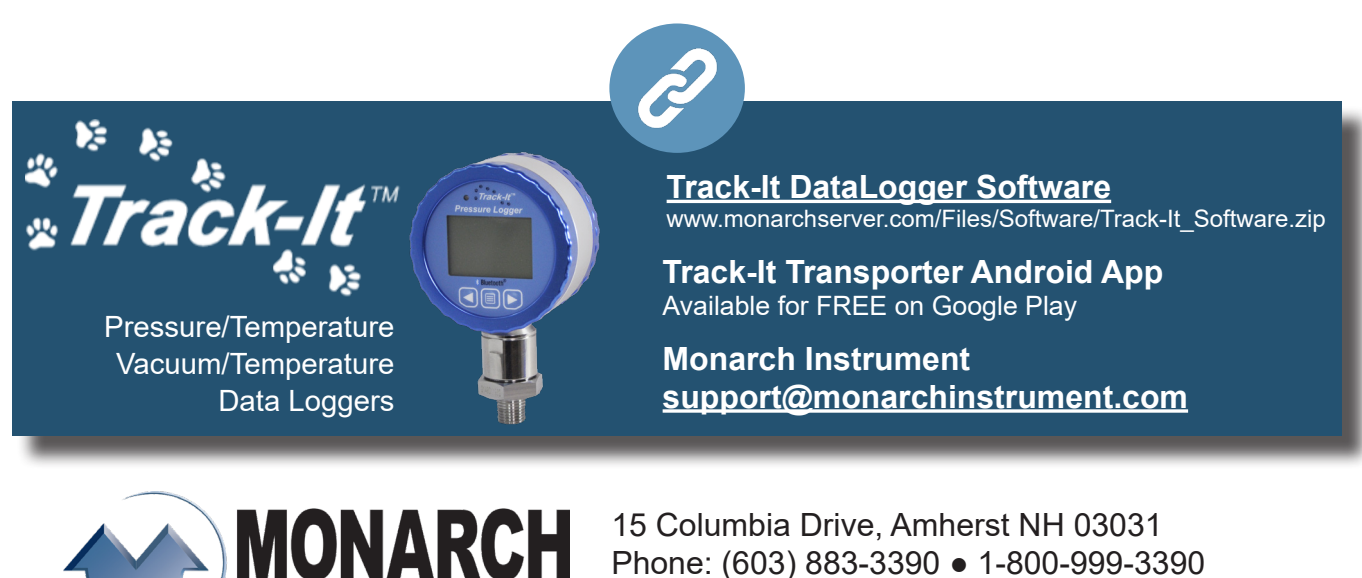

**[www.monarchinstrument.com](http://www.monarchinstrument.com)**